**CleanHarb** 

Quick Reference Guide

## **How to Access View Waste Inventory:**

- Log in to the Online Services application. Click [here](https://www.cleanharbors.com/chos-login-guide) to see sign-in instructions.
- Validate the desired generator location under the Clean Harbors logo at the top right corner. To change location, click the existing location name, which will display a list of all available locations.
- From the **Waste Inventory** tile, click  $\left| \frac{1}{2} \right|$  and select **Waste Inventory**.

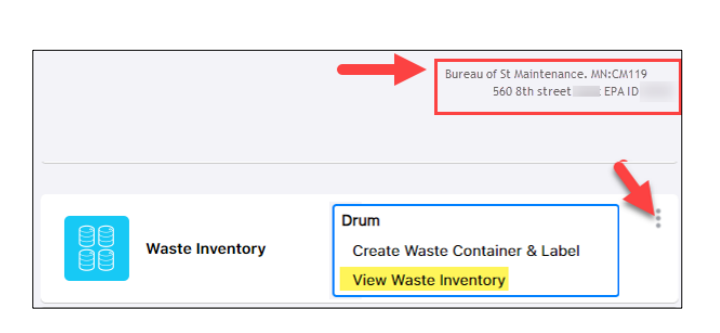

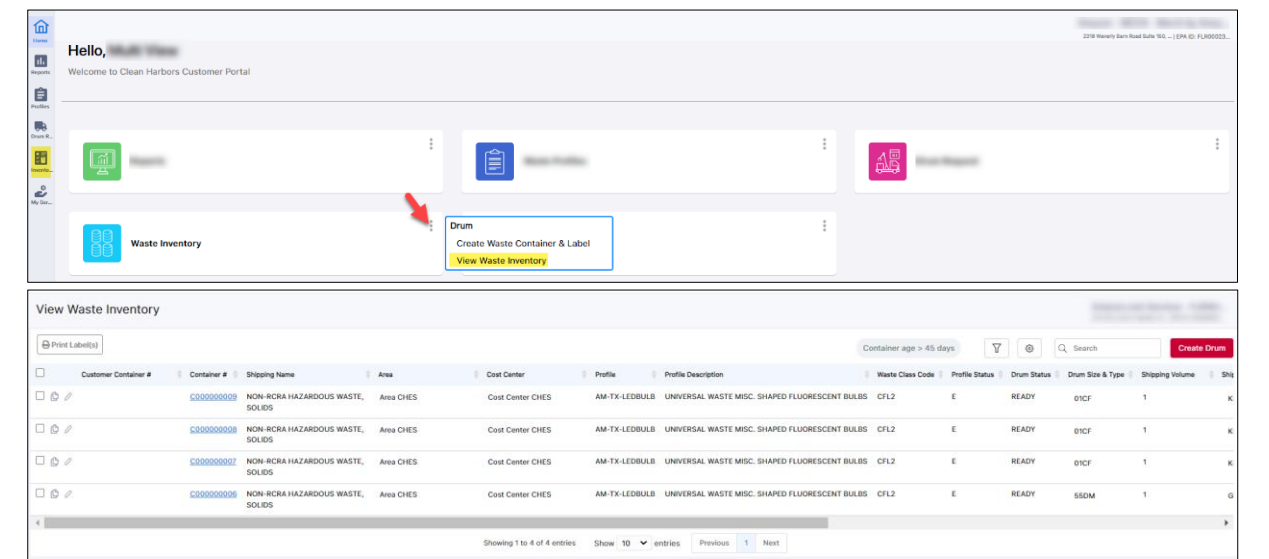

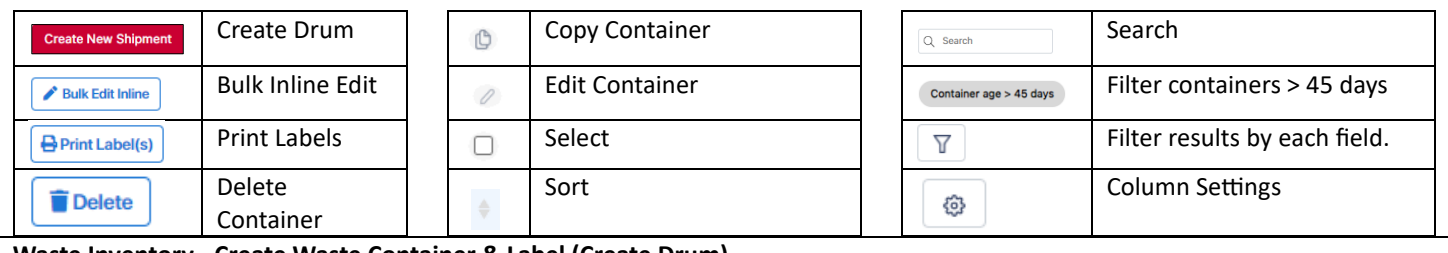

**Waste Inventory - Create Waste Container & Label (Create Drum)**

1. Click **Create Drum** in **View Waste Inventory** page or Click **Create Waste Container & Label** on the Waste Inventory application tile.

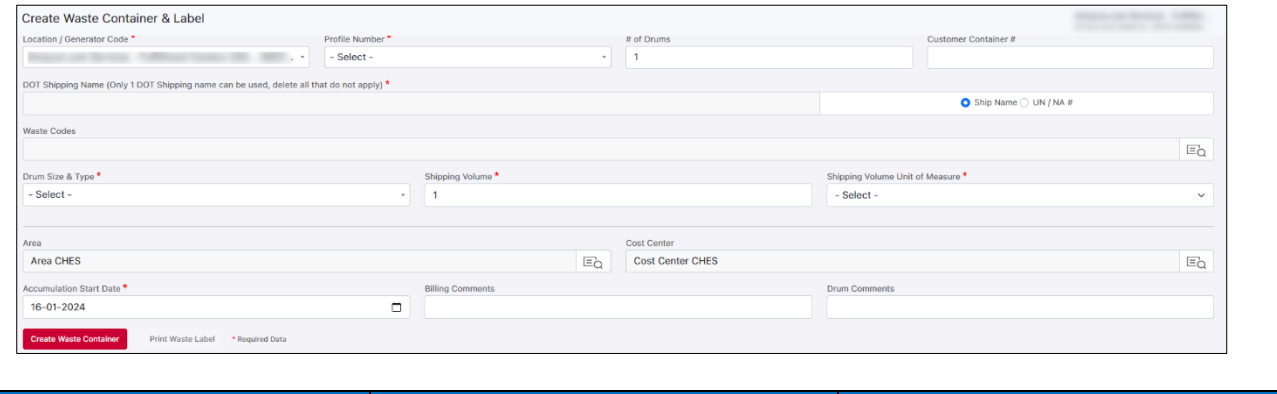

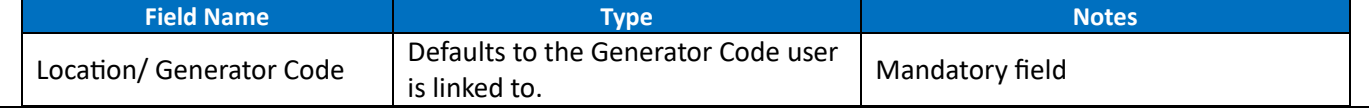

For support using the Online Services, call 877.333.4244 or email wastepickup@cleanharbors.com. Coverage is provided from 8:00 am to 8:00 pm EST.

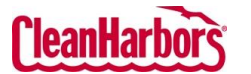

## Online Services – Waste Inventory

Quick Reference Guide

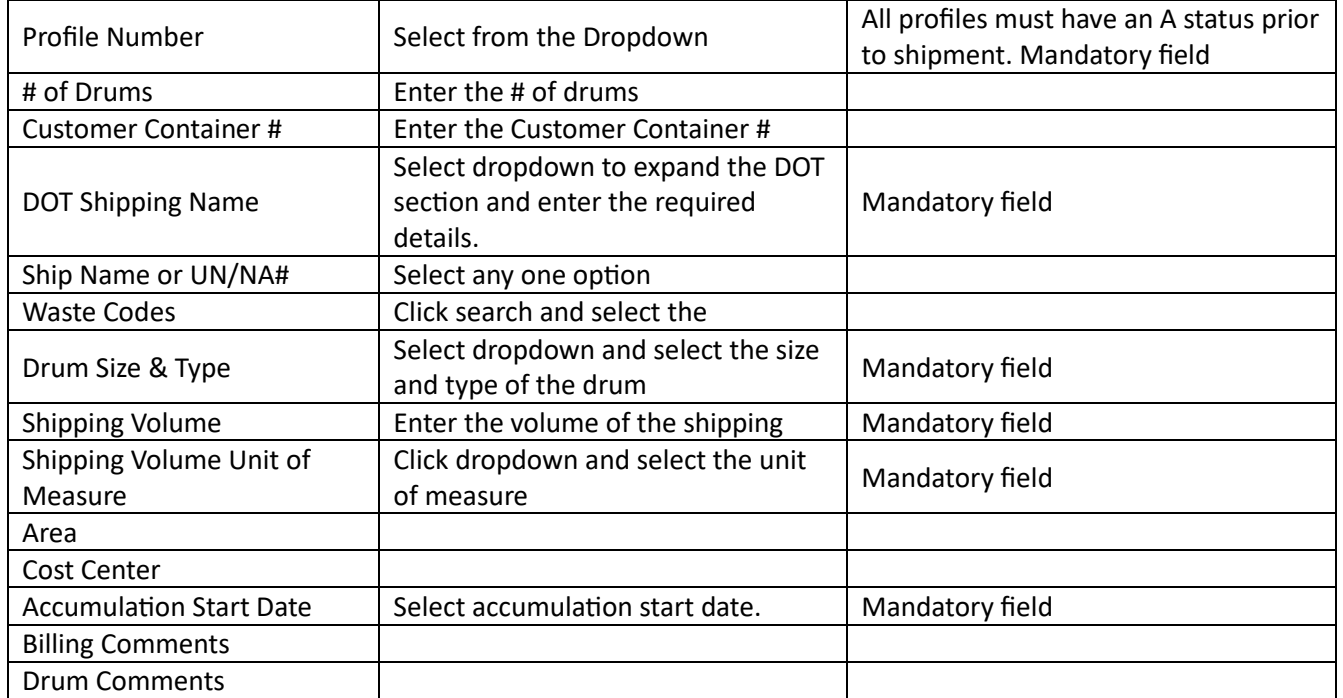

2. To edit the DOT shipping details, click dropdown in **DOT Shipping Name** field and enter the required details.

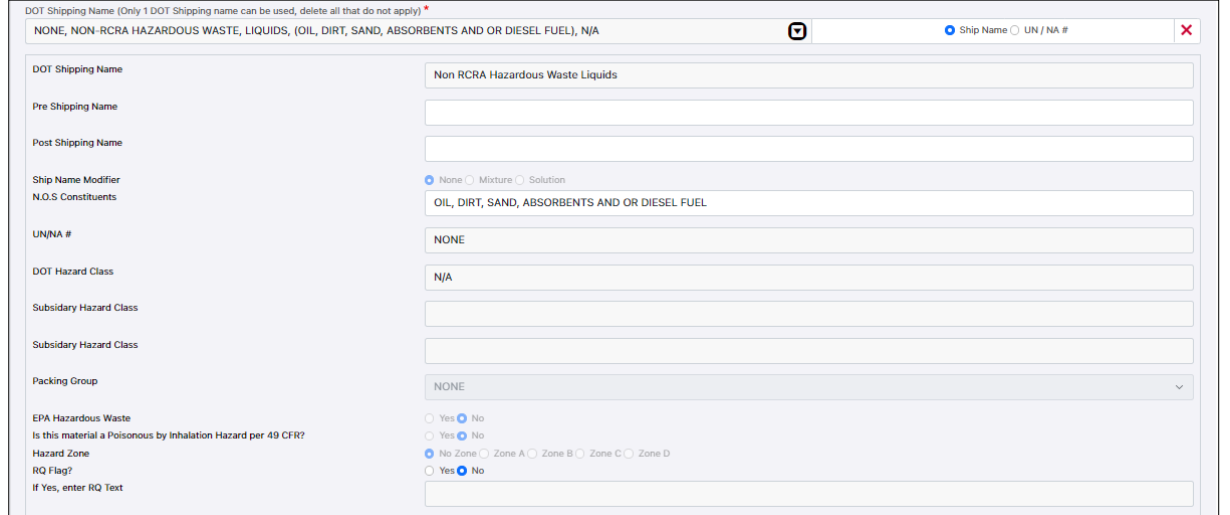

- 3. Click **Create Waste Container**, to generate the Container. Once the container is generated the user can print paperwork.
- 4. Click **Print Waste Label** to launch Clean Harbors Print Paperwork.

## **Waste Inventory – Inline Edit Function (Single or Multiple)**

- 1. Click  $\Box$  to enable inline edits for the selected waste inventory.
- 2. User can edit **Customer Container #**, **Area**, **Cost Center**, and **Drum Size** & **Type**, **Shipping Volume**, **Shipping Volume UOM**, and **Accumulation Start Date**.
- 3. Click **Save** to commit the changes or select **Cancel**.
- 4. Page will refresh and reflect the changes.

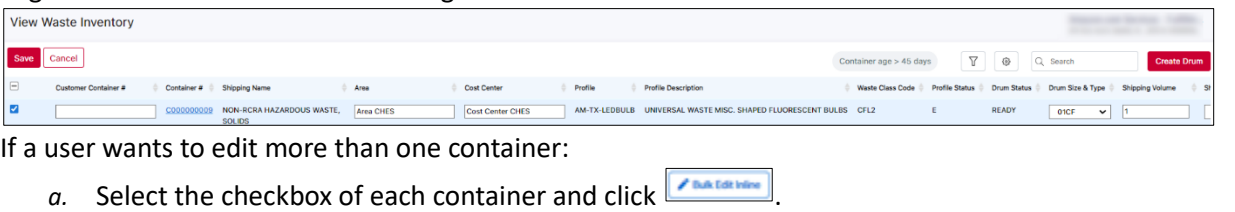

For support using the Online Services, call 877.333.4244 or email wastepickup@cleanharbors.com. Coverage is provided from 8:00 am to 8:00 pm EST.

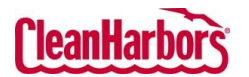

## Online Services – Waste Inventory

Quick Reference Guide

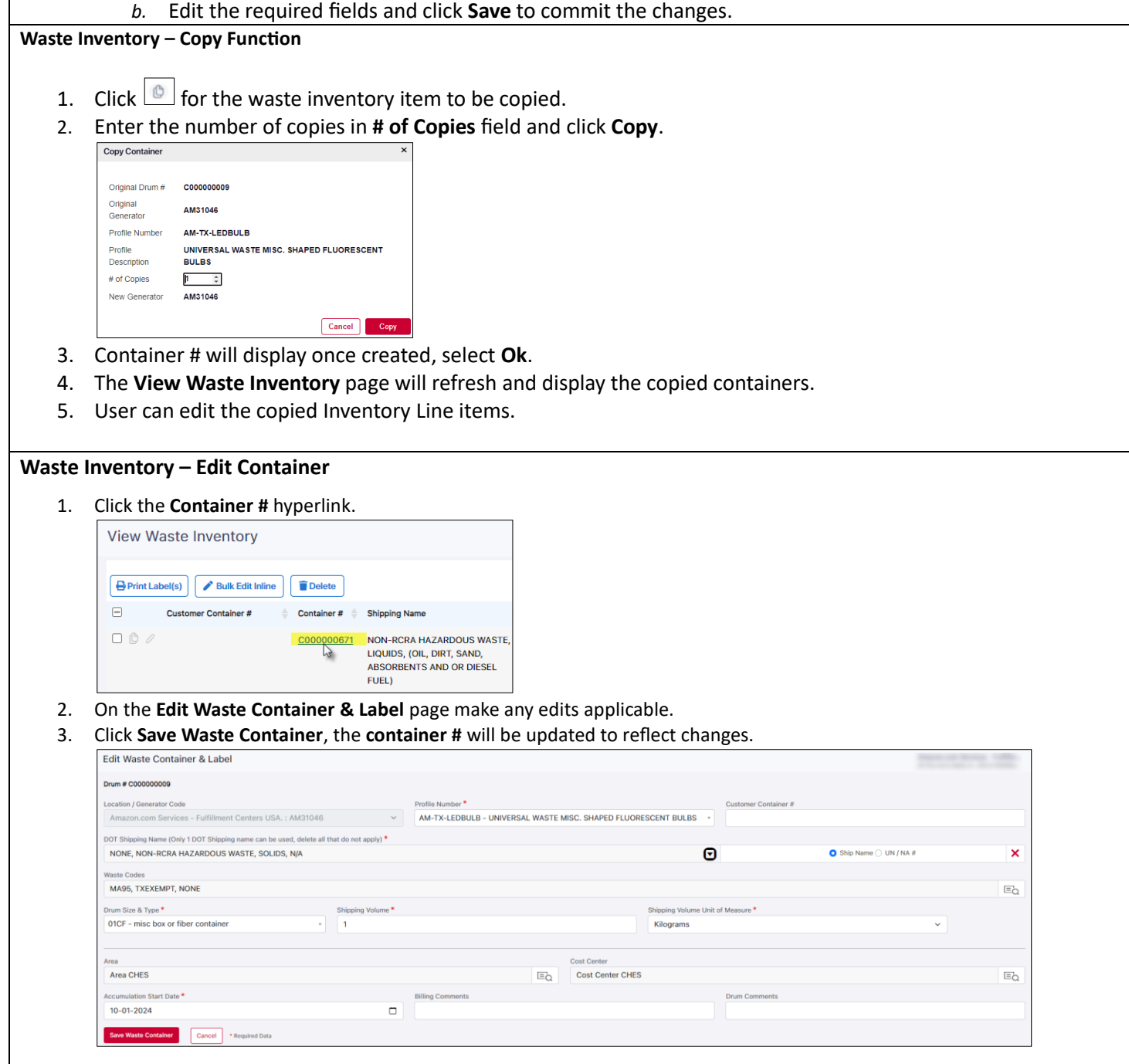